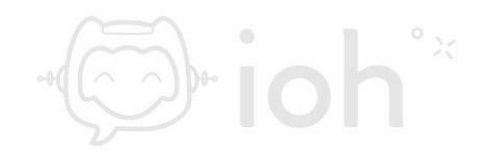

## **IPhone**

**1.- Acceder a "***Ajustes***" de su iPhone y seleccionar la opción "***Contraseñas y cuentas***" y luego "***Añadir cuenta***"**

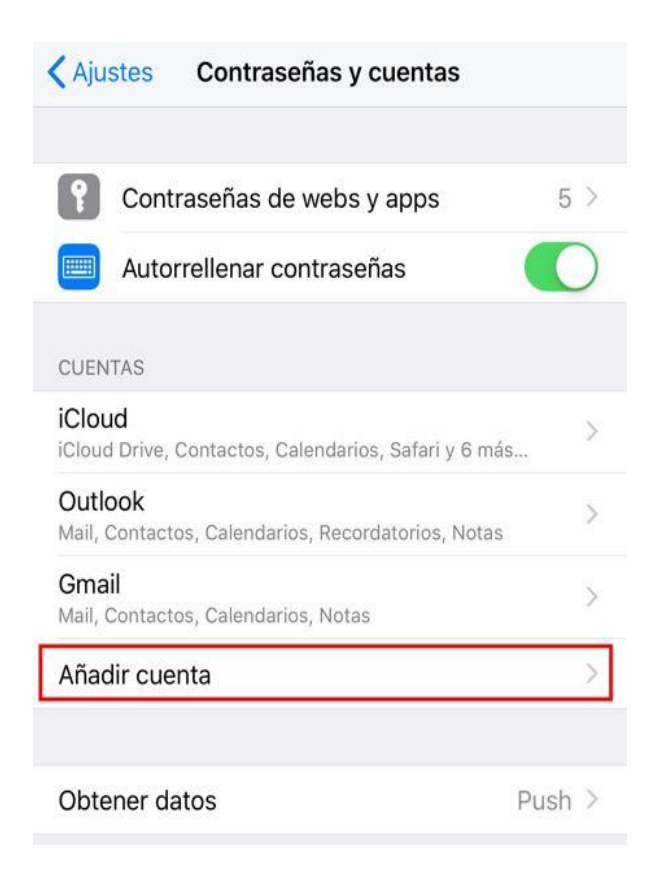

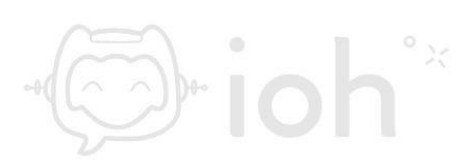

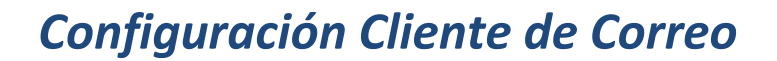

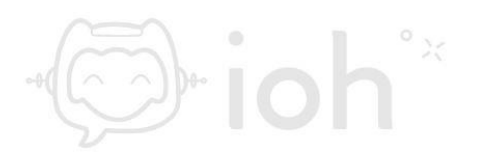

#### **2.- Una vez en el menú de "***Añadir cuenta***" deberá seleccionar "***Otra***".**

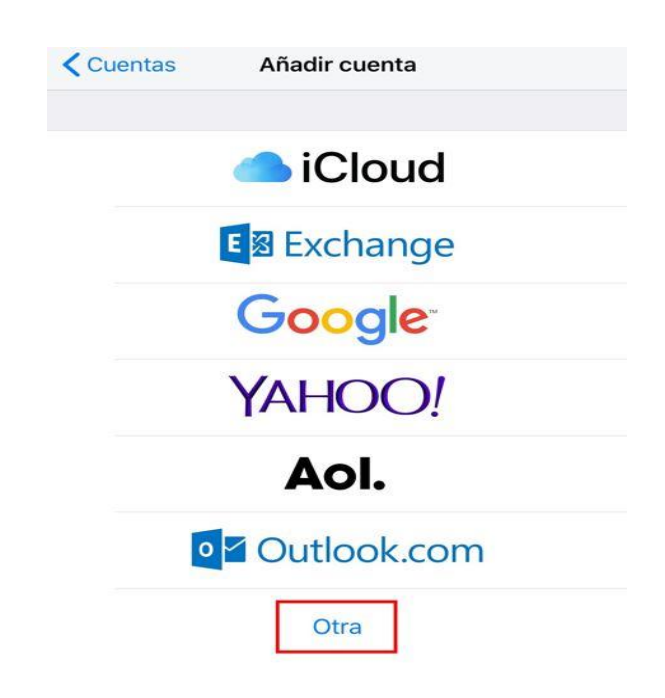

**3.- Al seleccionar "Otra" según el paso anterior, debe continuar con "***Añadir cuenta de correo***"**

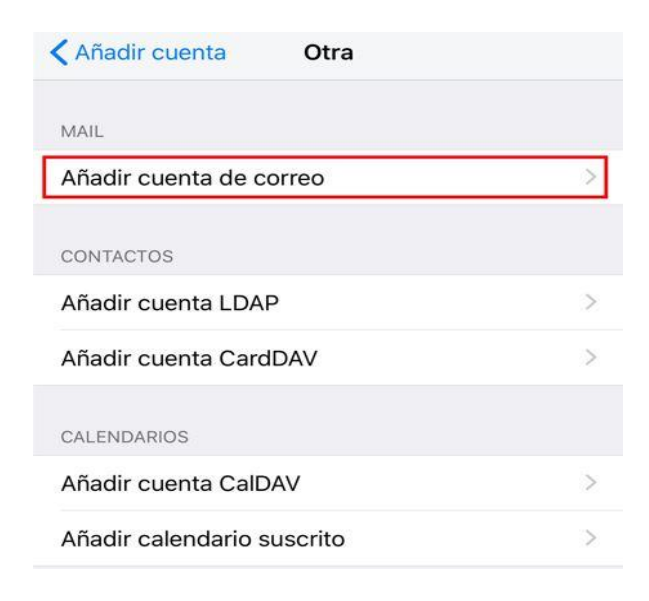

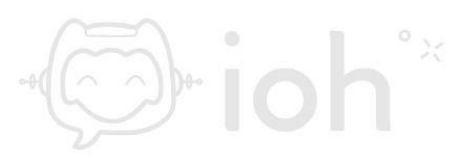

**4.- Al agregar la nueva cuenta de correo debe completar con el nombre que tendrá la cuenta, puede ser su nombre, el correo o lo que desee, luego el correo electrónico de su dominio, la contraseña y alguna descripción que le sirva para diferenciar esta cuenta de las otras configuradas en el dispositivo. Luego presione "***Siguiente***"**

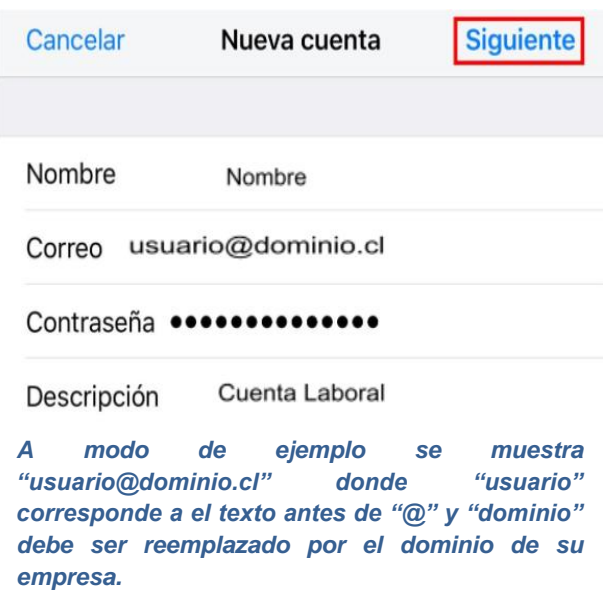

**5.- Posteriormente debe acceder a las opciones de tipo de cuenta y servidor entrante, puede seleccionar IMAP o POP y completar con los datos de su cuenta y el servidor de correo entrante.**

**IMPORTANTE: IMAP utiliza espacio en servidor, pero permite utilizar y sincronizar varios dispositivos a la vez. POP utiliza menos espacio en servidor, pero se recomienda para un solo dispositivo pues descarga solamente la bandeja de entrada y los correos se eliminan del servidor pasados 14 días. Para configuración en celulares se recomienda IMAP.**

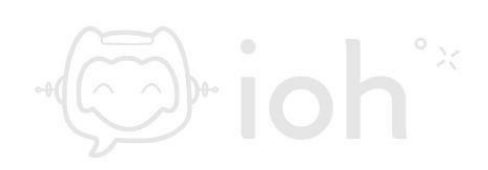

 $+10$ 

# $\mathbb{R}$

### *Configuración Cliente de Correo*

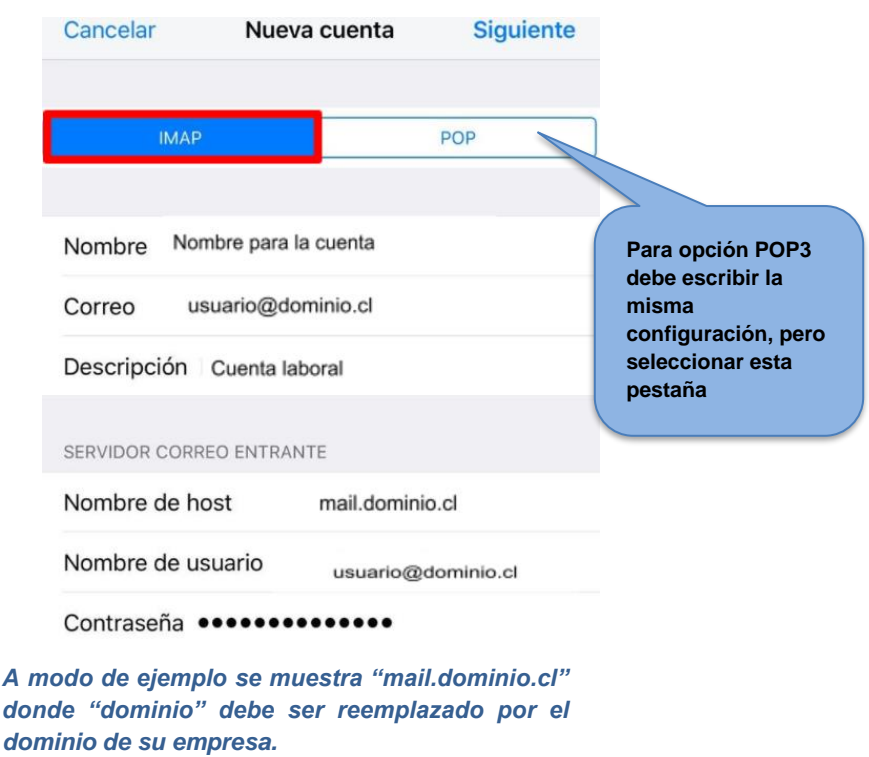

**6.- Luego introducir los datos del servidor de correo saliente al igual que en el paso anterior se usa como ejemplo "***mail.dominio.cl***" y dominio debe ser reemplazado por su dominio.**

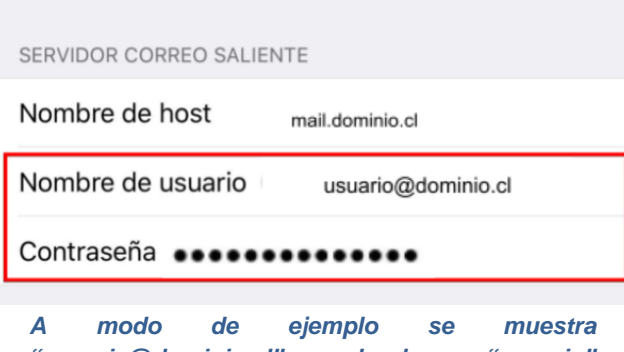

*"usuario@dominio.cl" donde "usuario" corresponde a el texto antes de "@" y "dominio" debe ser reemplazado por el dominio de su empresa. Lo mismo ocurre donde se muestra "mail.dominio.cl" donde "dominio" debe ser reemplazado por el dominio de su empresa.*

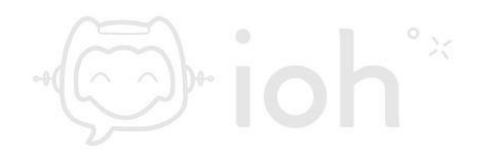

**7.- Una vez terminada la configuración explicada en los puntos anteriores saldrá el siguiente mensaje y debe presionar "***Continuar***"**

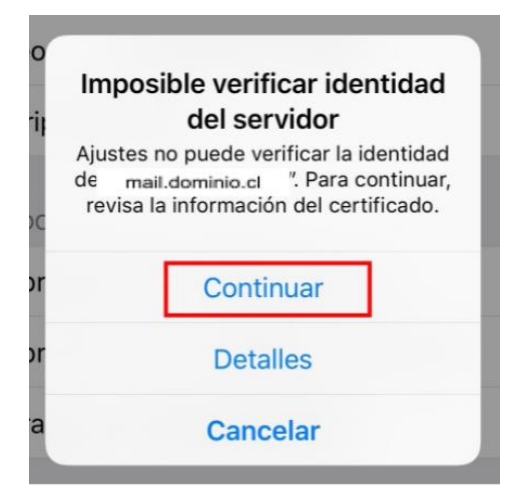

**8.- Ahora tendrá que seleccionar la cuenta que acaba de crear para editar la configuración.**

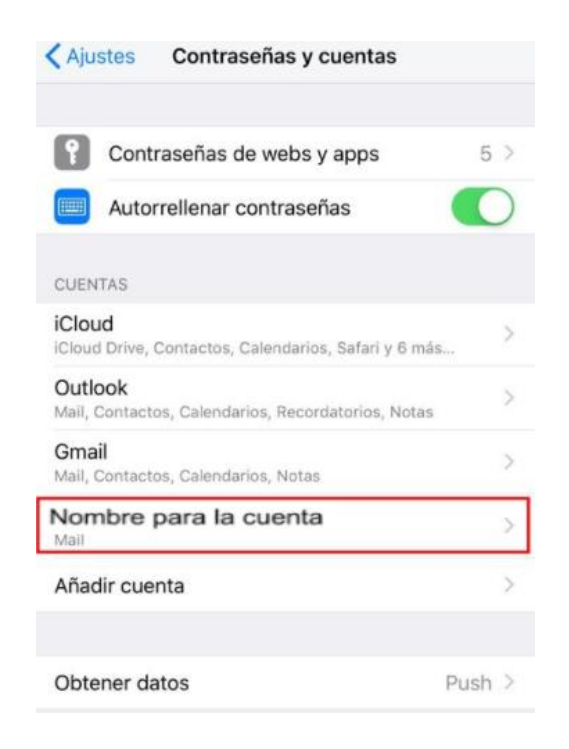

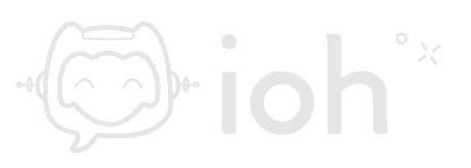

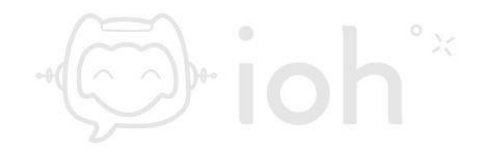

**9.- Dentro de la configuración de la cuenta deberá seleccionar la opción SMTP dentro de "***Servidor Correo Saliente***" para ingresar a la configuración de este.**

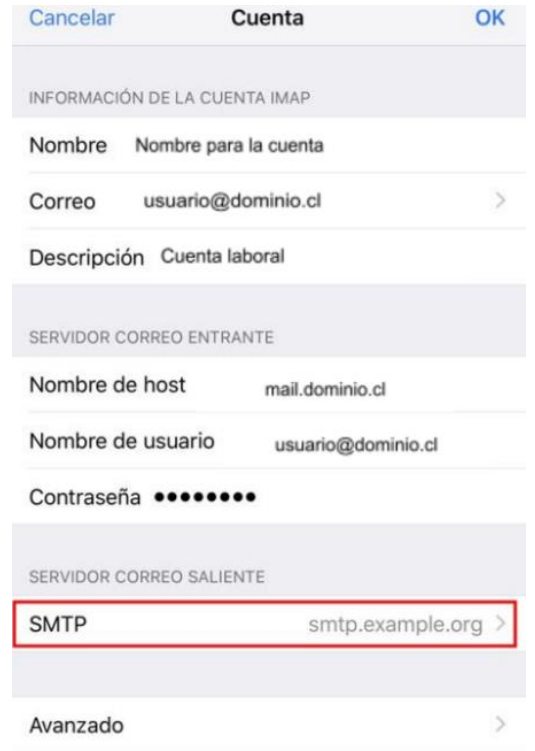

**10.- Dentro de la configuración del Servidor de correo saliente deberá modificar el nombre del host y colocar la dirección de su cuenta de correo, aquí a modo de ejemplo usaremos "***mail.dominio.cl***", después la cuenta de correo y su contraseña y seleccionar o no el uso de SSL. Si usará deberá aplicar en la opción "***Puerto del servidor***" 465.**

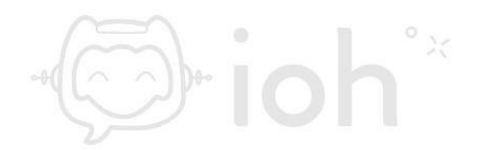

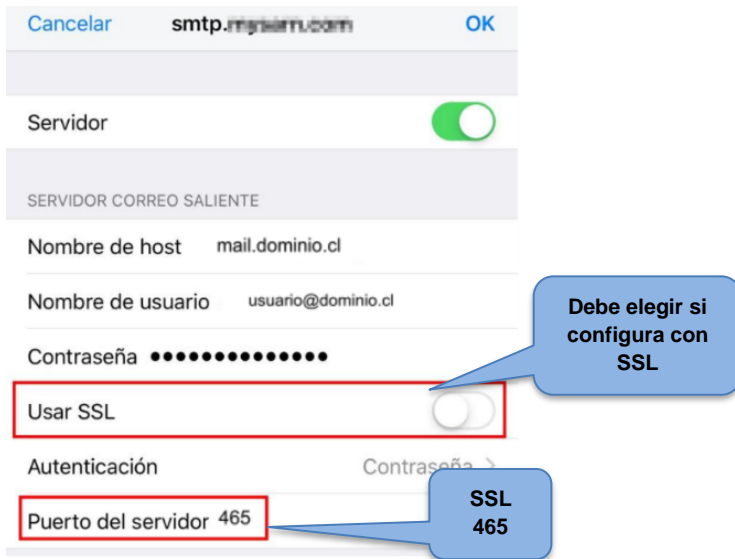

**11.- Luego de haber realizado las configuraciones del paso anterior debe ir a la opción "***Avanzado***"**

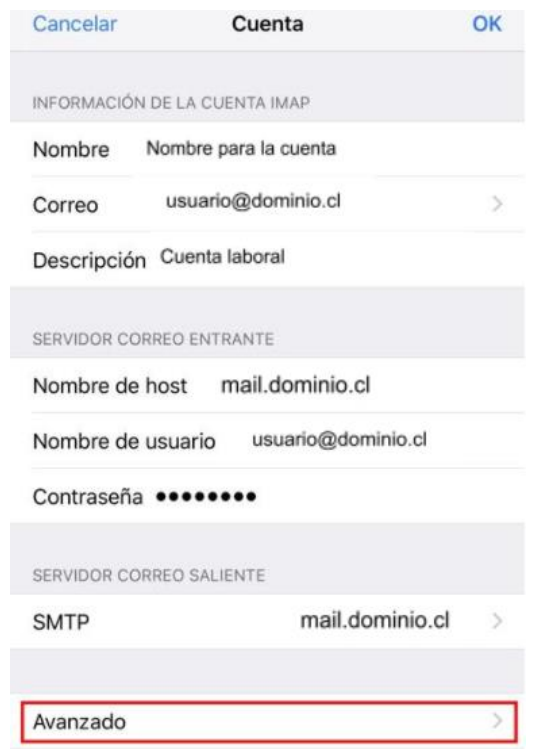

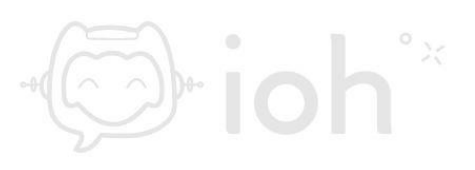

**12.- En las opciones de avanzado encontrará las opciones de servidor de entrada donde deberá seleccionar el uso de SSL y deberá colocar el puerto 993 en caso de IMAP o 995 en caso de POP.**

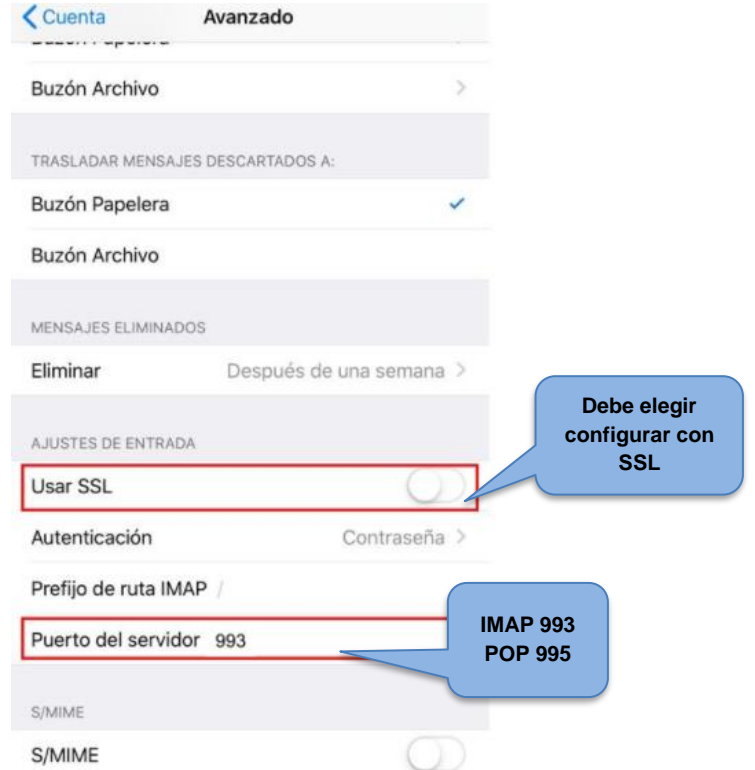

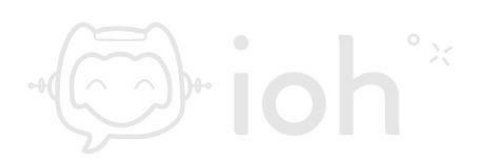

 $\mathbb{R}$ ioh $\mathbb{R}^*$